# *Créer un livre numérique avec Book Creator sur*

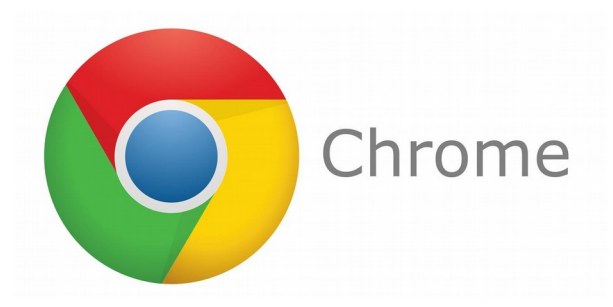

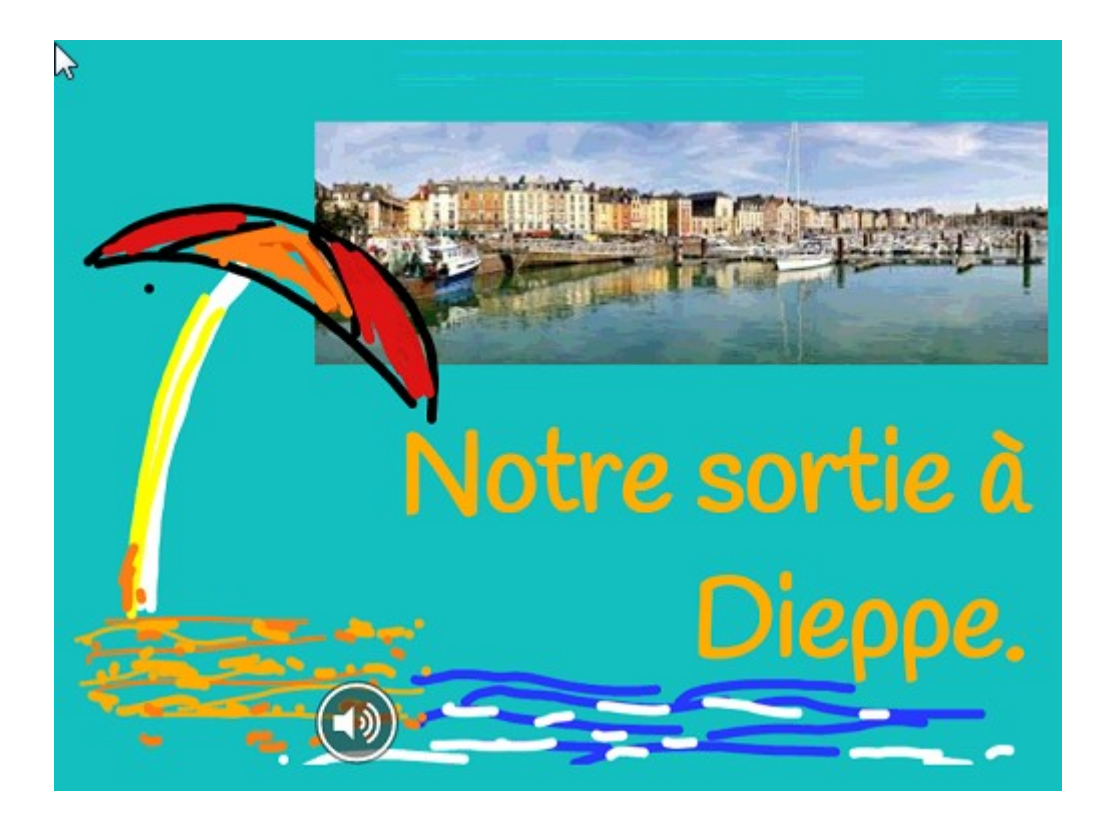

#### **Sommaire**

- **1. Présentation**
- **2. Se connecter à Book Creator**
- **3. Créer un nouveau livre**
- **4. Choisir un format de livre**
- **5. Création du livre**
- **6. Changer les attributs d'une page**
- **7. Ajouter des formes (shapes)**

#### **8. Ajouter des éléments médias**

- ➢ Ajouter des photos (ou des vidéos)
	- Effectuer une recherche via Google images
	- Insérer une photo ou une vidéo issue de votre PC ou tablette
	- Sélectionner un fichier que vous aurez préalablement placé dans le Drive de Google
- ➢ Ajouter une photo ou une vidéo en direct
- ➢ Ajouter du dessin ou un texte manuscrit
- ➢ Ajouter du texte
- ➢ Ajouter du son

#### **9. La bibliothèque**

- $\triangleright$  Le menu livres
- $\triangleright$  le menu partager

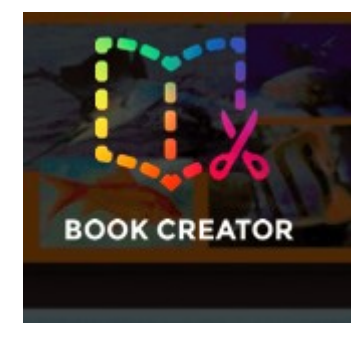

## **1. Présentation**

Cette application permet de créer en quelques secondes un livre numérique au format Epub. Tellement simple d'utilisation que l'élève, dès la maternelle peut en quelques minutes insérer lui même ses photos, taper du texte faire un dessin, mais surtout, et c'est là l'intérêt principal de l'application en maternelle, s'enregistrer et intégrer le son directement dans la page. Les utilisations pédagogiques sont innombrables, fabrication par l'enseignant et les élèves de livres collectifs que les élèves peuvent regarder et écouter à loisirs :

- sur le quotidien de la classe
- une sortie prévue
- un album
- des ateliers de motricité
- imagiers
- BD
- abécédaire...

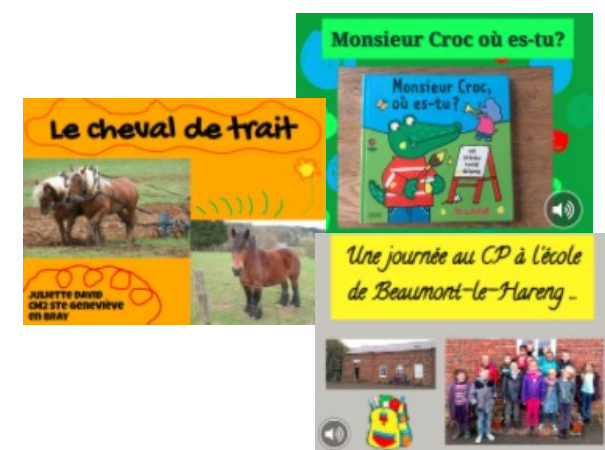

fabrication par l'élève de ses propres livres, répondant à une commande de l'enseignant ou selon ses propres désirs.

fabrication par l'enseignant et l'élève de livres individuels pour aider à l'apprentissage du langage (cf albums échos de Philippe Boisseau)

On peut également imaginer réaliser le cahier de vie de la classe avec cet outil. Depuis l'apparition de la version en ligne, les possibilités d'exportation sont multiples et aisées. Book creator a évolué mais reste une réussite.

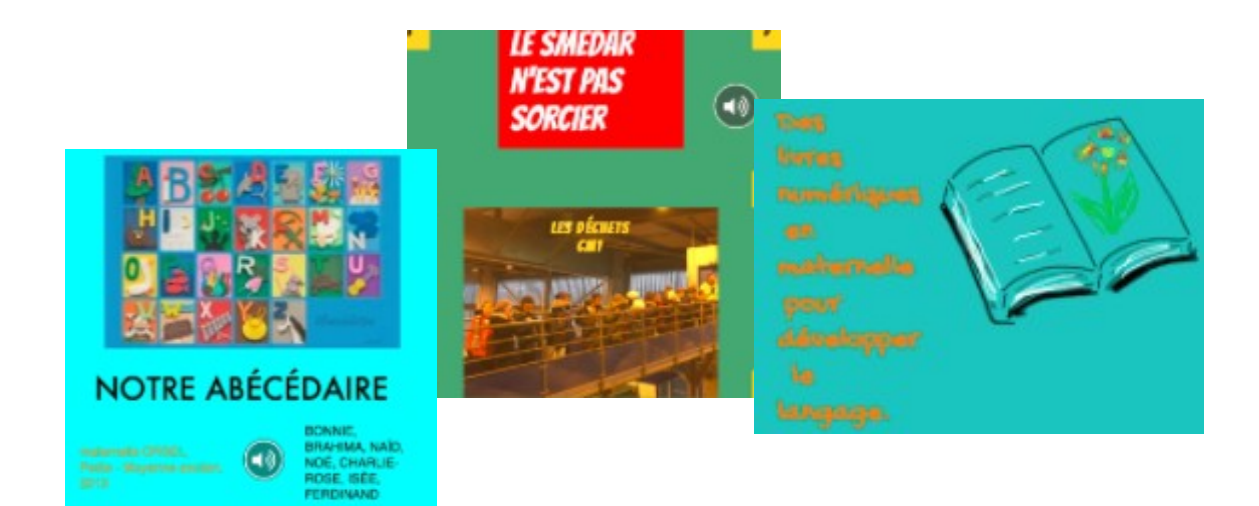

## **2. Se connecter à Book Creator**

Book Creator est une application pour tablette (Android, Ipad) ou PC.

Sur PC ou Android, vous utiliserez l'application en ligne via le navigateur chrome.

En résumé, pour utiliser Book creator, 2 conditions sont nécessaires :

- disposer d'une connexion internet
- Avoir **[installé le navigateur chrome sur son PC](https://www.google.fr/chrome/index.html)**

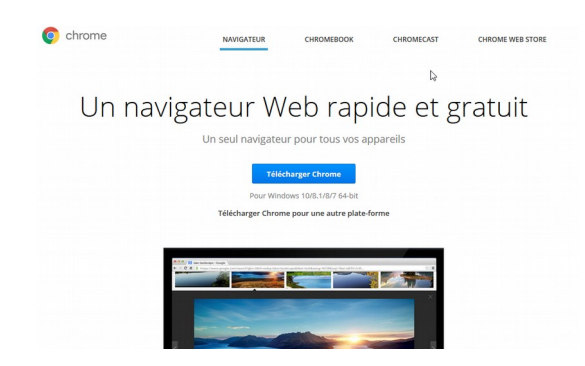

#### ou sur **[sa tablette via Google play](https://play.google.com/store/apps/details?id=com.android.chrome)**

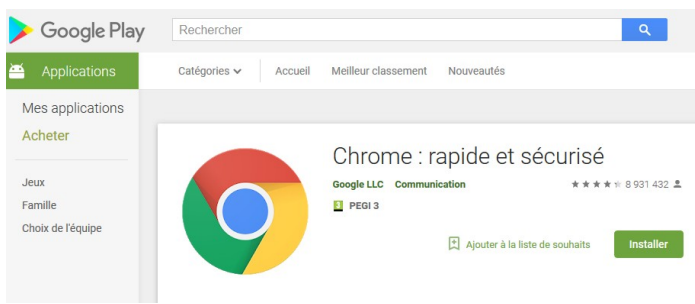

Vous pourrez ensuite trouver des informations sur Book creator sur le site officiel :

## **<https://bookcreator.com/>**

ou vous connectez directement à l'application :

**<https://app.bookcreator.com/sign-in>**

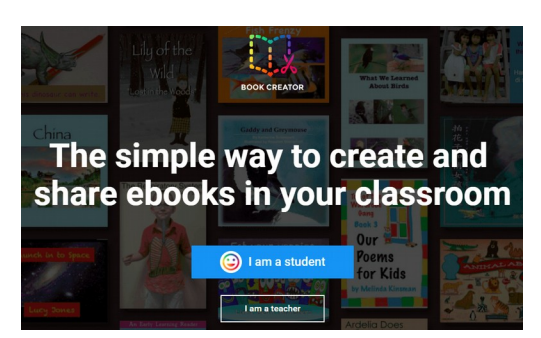

Notez que vous pouvez vous connecter grâce au compte google (adresse gmail) des tablettes de l'école. Cela vous évite de recréer un identifiant et un mot de passe mais surtout, toutes les tablettes du compte pourront se connecter instantanément à l'application ce qui est très appréciable.

Teacher sign in

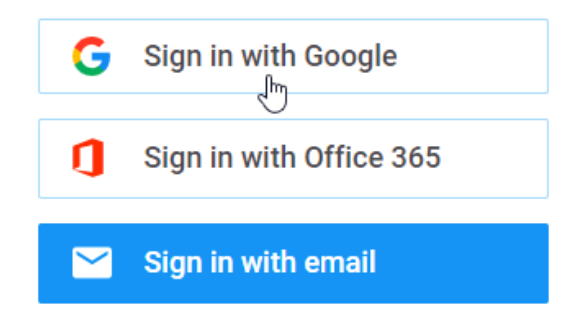

Une fois connecté, vous vous retrouvez sur la page d'accueil de Book creator, page également appelé **My Books.**

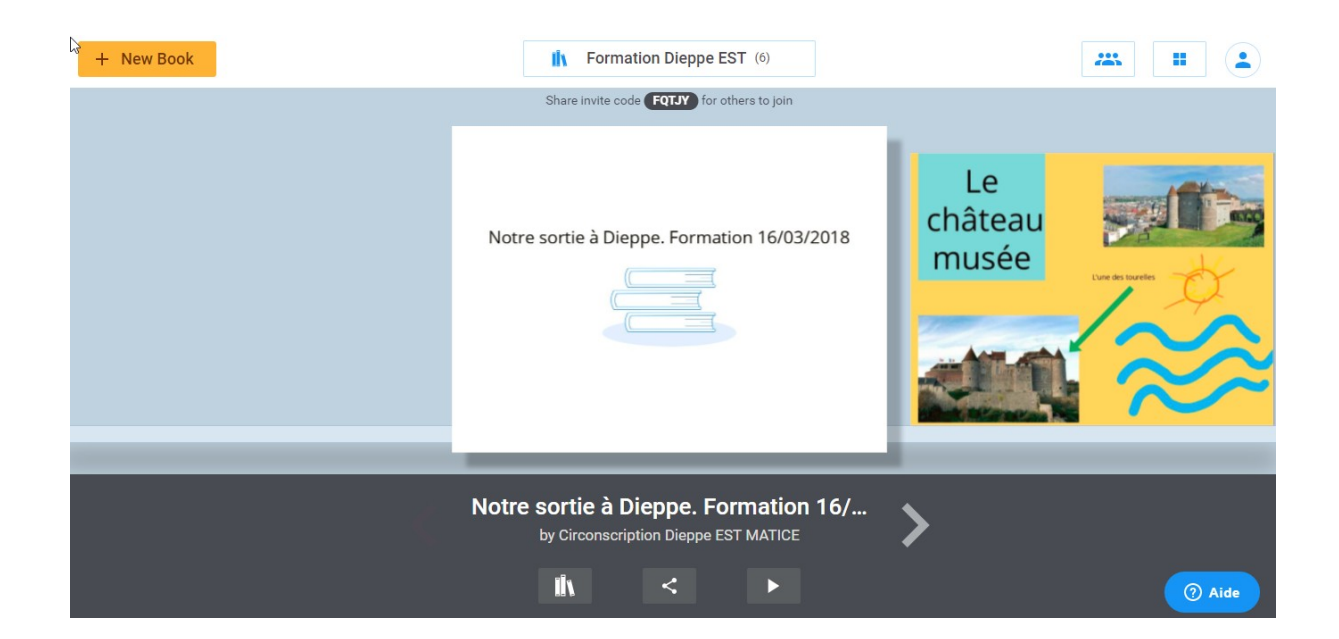

## **3. Créer un nouveau livre**

Cliquez sur **+ New Book** pour créer un nouveau livre.

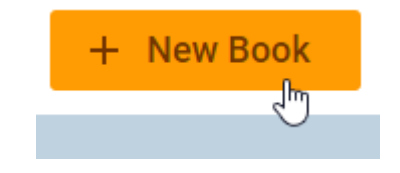

# **4. Choisir un format de livre**

3 formats sont disponibles : Portrait, carré, paysage. Vous pouvez choisir la version classique ou Bande Dessinée.

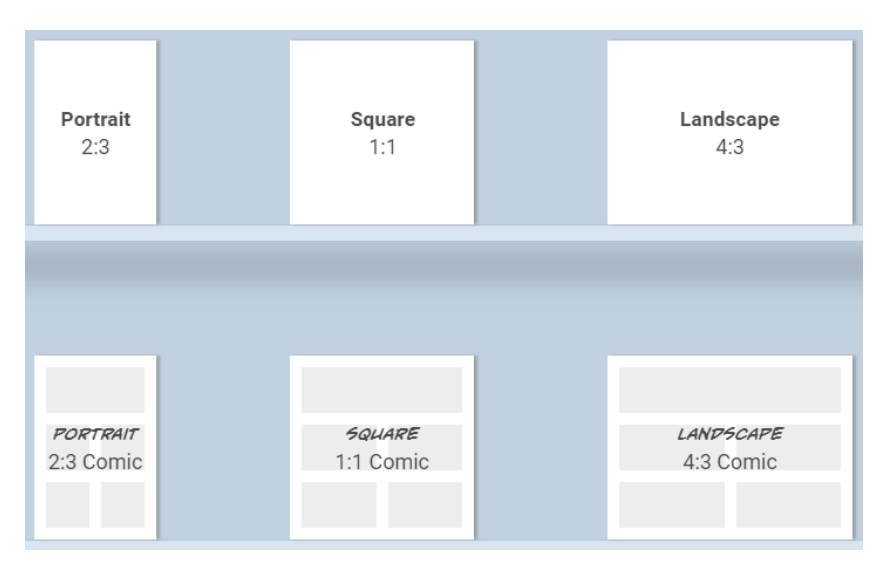

Les formats « Comic » ont ensuite des menus spécifiques, comme des textes pré-configurés dans des styles BD.

Attention de choisir un format commun si on a le projet de combiner des pages ou des livres.

## **5. Création du livre**

La première page est la couverture. Il faudra appuyer sur la flèche pour passer à la page suivante ou sur + pour agir sur cette page.

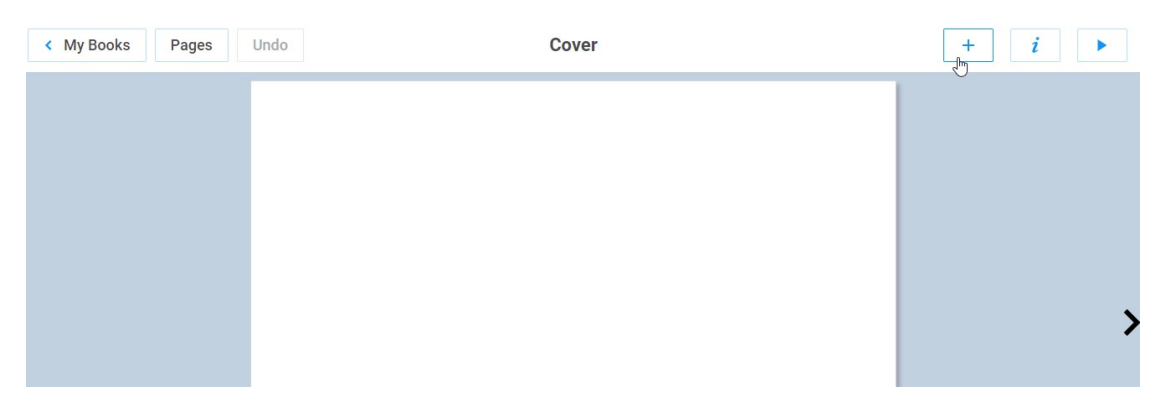

## **6. Changer les attributs d'une page**

En appuyant sur le bouton  $\frac{1}{\sqrt{2}}$ , vous accédez aux options de la page. Attention, plus tard, il faudra qu'aucun élément de la page ne soit sélectionné. Sinon, on accède aux attributs de la capsule sélectionnée (photo, texte, dessin, etc...)

On peut ainsi changer la couleur de la page, ici en bleu. De très nombreux types de fond (comics, textures, bordures) sont présents dans l'application.

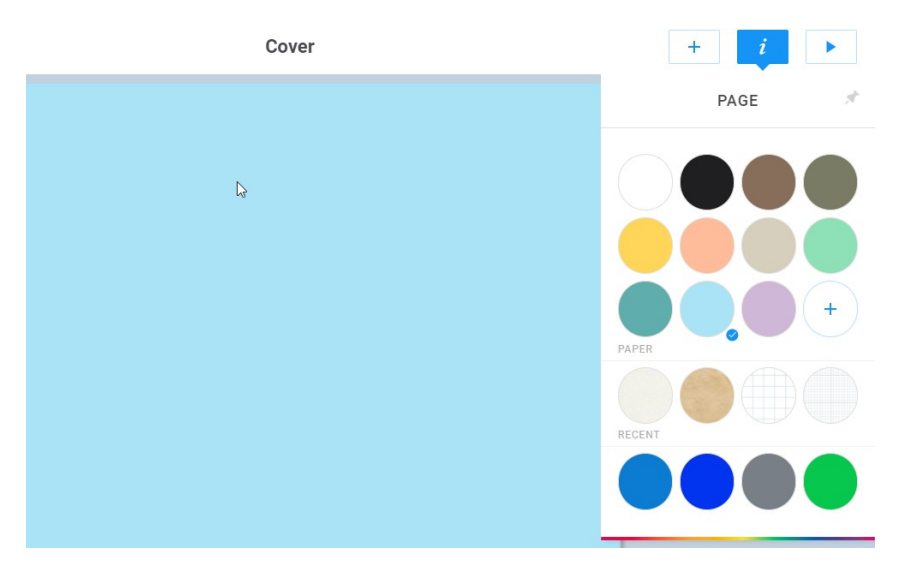

Notez l'existence d'un bouton précédent **Undo**, pour permettre d'annuler une action.

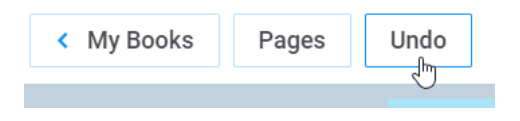

## **7. Ajouter des formes (shapes)**

Il est possible d'ajouter des formes en cliquant sur le bouton plus  $\frac{1}{b}$  puis en sélectionnant l'onglet **shapes**

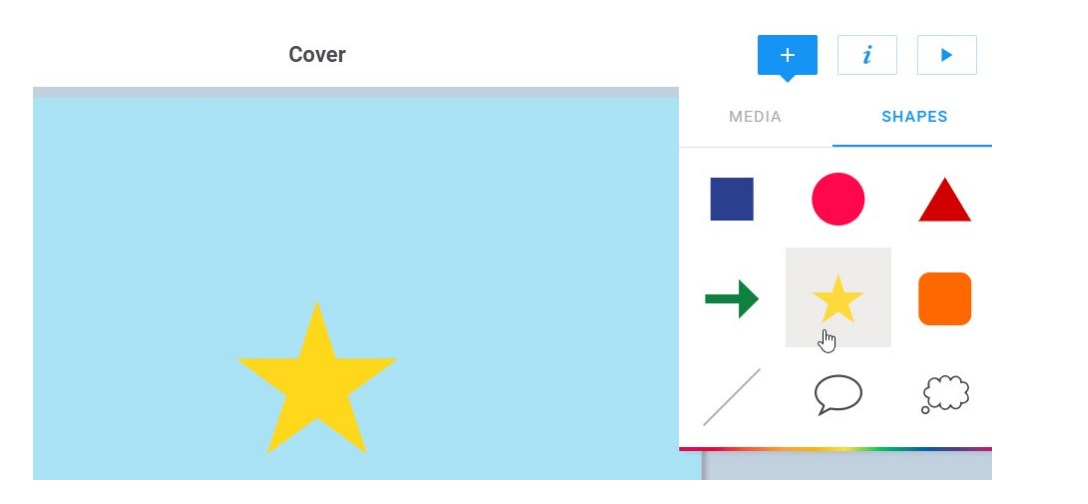

 $\begin{array}{c} i \ \hline \end{array}$ Remarquez que vous pouvez modifier les attributs de cette forme en cliquant sur

Il vous faut au préalable sélectionner l'élément.

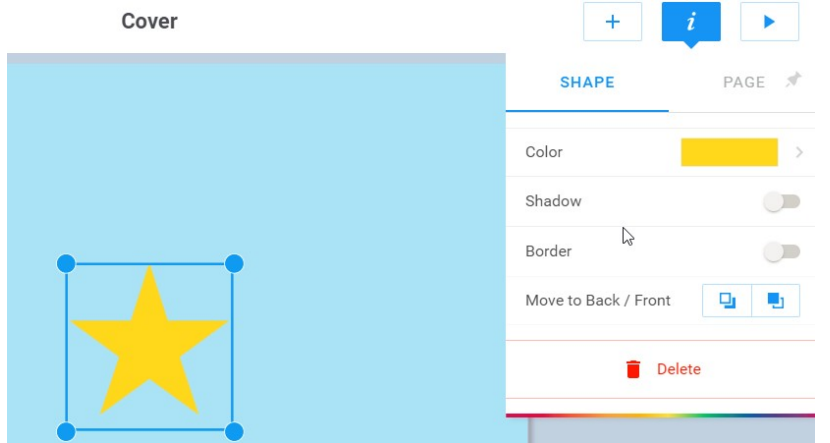

## **8. Ajouter des éléments médias**

• **Ajouter des photos, des vidéos**

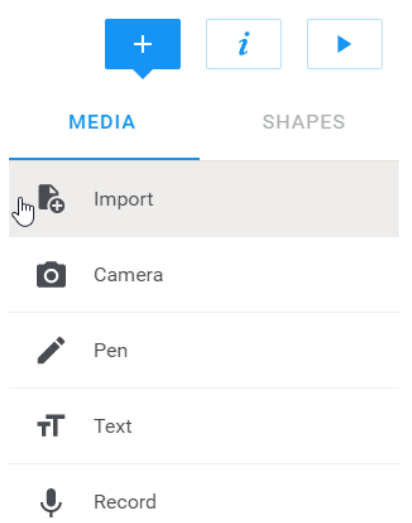

Appuyer sur **+,** puis sur **Import**

Vous pouvez alors insérer une photo ou une vidéo issue de plusieurs sources possibles :

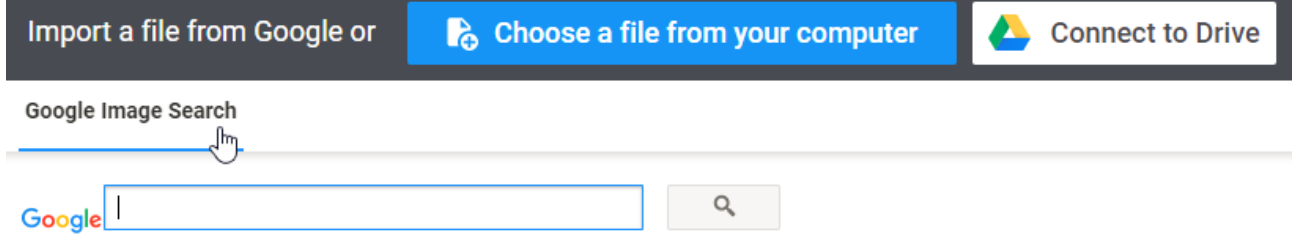

## ➢ **Effectuer une recherche via Google images**

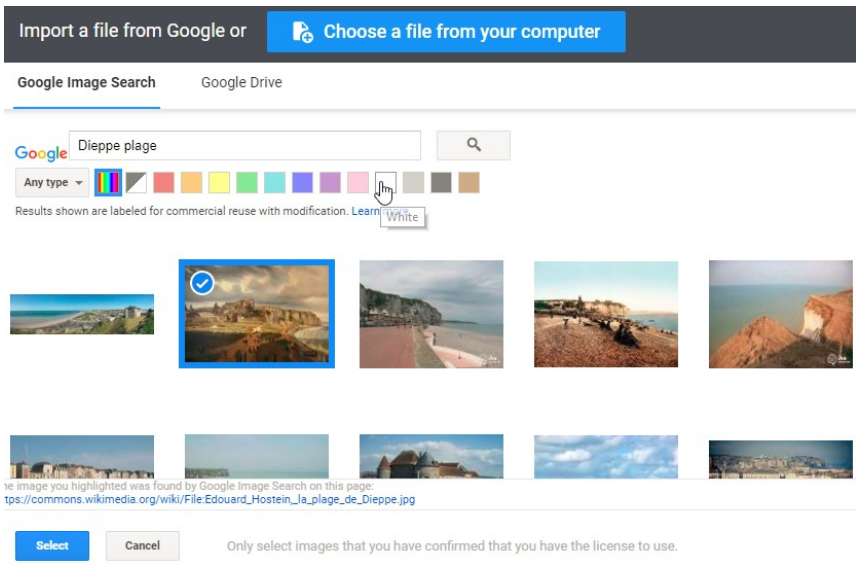

Vous pouvez effectuer une recherche directement au sein de Google images, sélectionner l'image de votre choix qui se retrouve sur votre livre numérique.

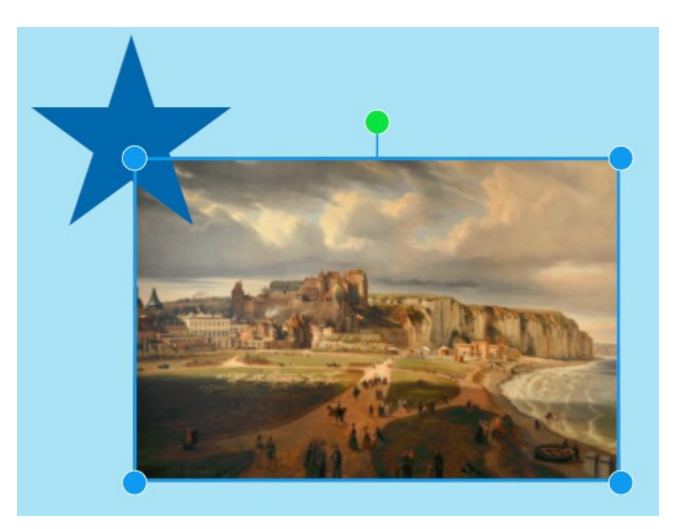

Vous pouvez alors redimensionner votre image, la déplacer, lui attribuer un lien hypertexte, modifier ses attributs en cliquant sur

#### ➢ **Insérer une photo ou une vidéo issue de votre PC ou tablette**

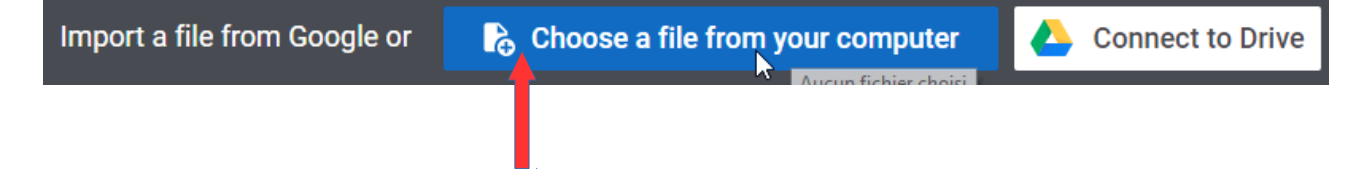

Vous accéderez alors à vos fichiers personnels pour choisir une image ou une vidéo.

# ➢ **Sélectionner un fichier que vous aurez préalablement placé dans le Drive de Google**

Google Drive est un service gratuit de Google qui vous permet de stocker, partager, modifier des fichiers en ligne et d'y accéder partout en utilisant des terminaux fixes (PC) ou mobiles (tablettes, smartphone). C'est un peu une sorte de super clé USB dans les nuages !

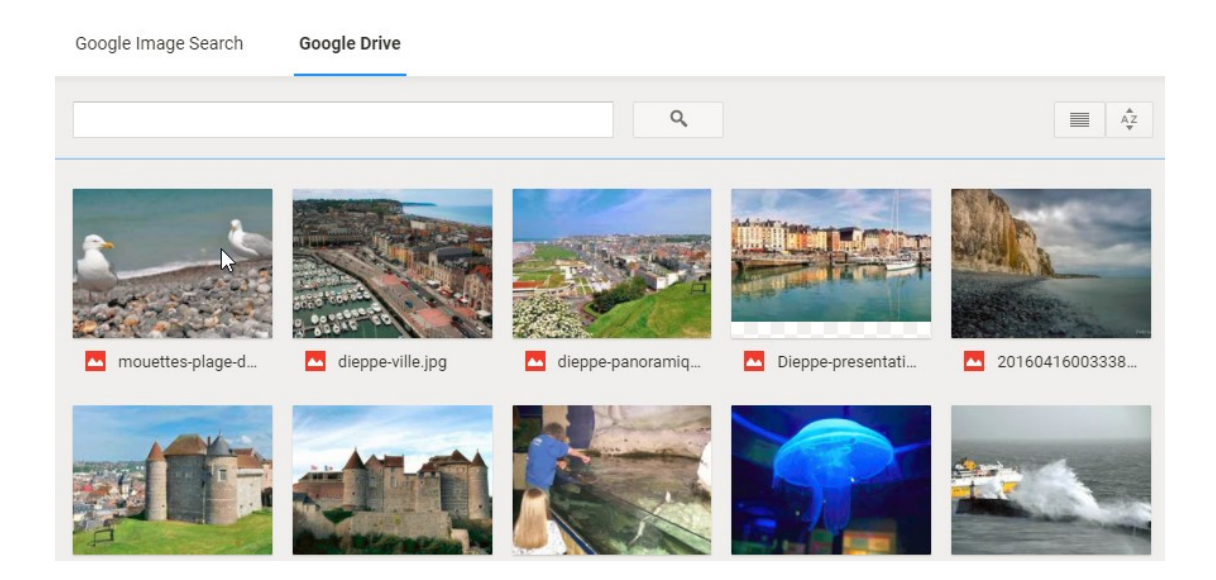

Le Drive possède un atout important, il sera consultable par tous les supports numériques rattachés au compte Google. L'enseignant peut donc déposer en un unique endroit les fichiers que les élèves pourront consulter quelque soit la tablette ou le PC utilisé.

#### • **Ajouter une photo ou une vidéo en direct**

En cliquant sur **+** puis **Camera**, vous pourrez prendre une photo ou une vidéo en direct. Celle-ci sera automatiquement compressée et intégrée au livre numérique.

Pour redimensionner la photo, il faut utiliser les poignées bleues situées dans les coins hauts ou bas de la photo. La taille s'affiche alors en pixels. Le positionnement peut se faire de façon magnétique, la photo se positionne automatiquement au milieu quand on s'en approche. De même des règles apparaissent pour aider à la mise en page.

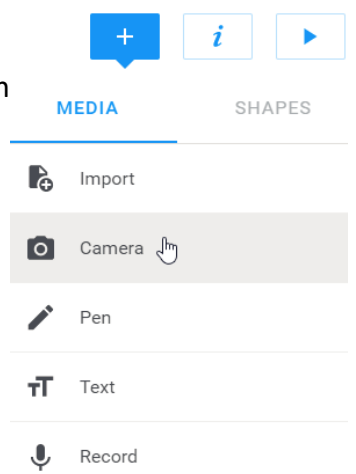

## • **Ajouter du dessin (ou un texte manuscrit)**

Pour intégrer un dessin, il suffit de cliquer sur **+** puis **Pen.**

Il est alors possible de dessiner sur une page en choisissant la couleur et l'épaisseur du trait. Vous disposez également d'une gomme. Notez que vous pourrez réduire la taille de de votre dessin après l'avoir validé.

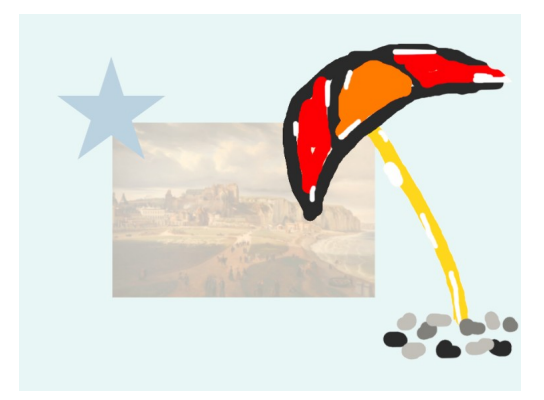

Il faut appuyer sur **Done** pour valider le dessin. Une fois intégré à la page et après avoir sélectionné votre dessin, vous pourrez le redimensionner, le positionner par rapport aux autres éléments ou,

en appuyant sur  $\frac{i}{\sqrt{2}}$ , choisir de le placer devant ou derrière un autre élément.

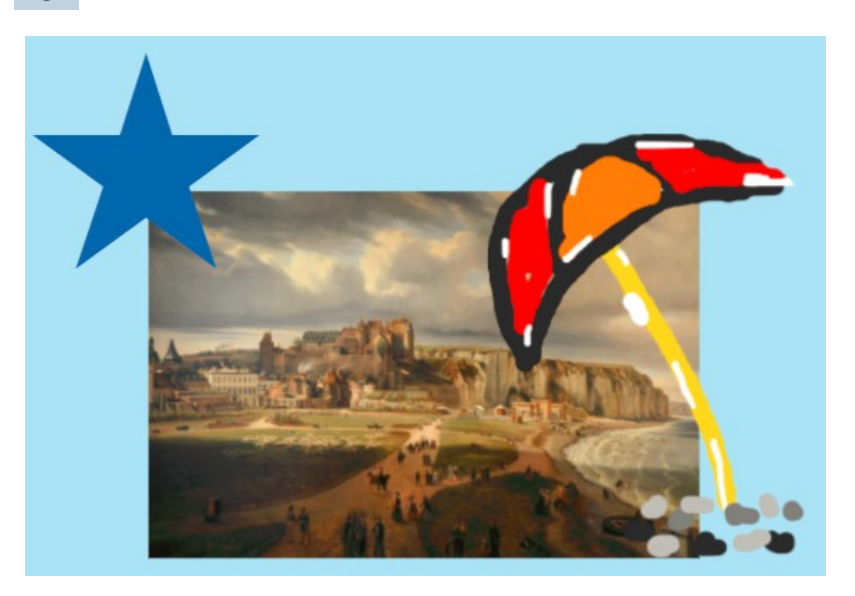

Cependant, il n'est plus possible de modifier un dessin validé.

## • **Ajouter du texte**

Appuyez sur + puis sur **Text.**

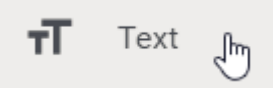

Tapez alors votre texte puis appuyez sur **Done** pour valider. Notez la présence d'un petit logiciel de reconnaissance vocale assez efficace et extrêmement utile pour les productions en maternelle ou les élèves en difficulté avec le langage écrit.

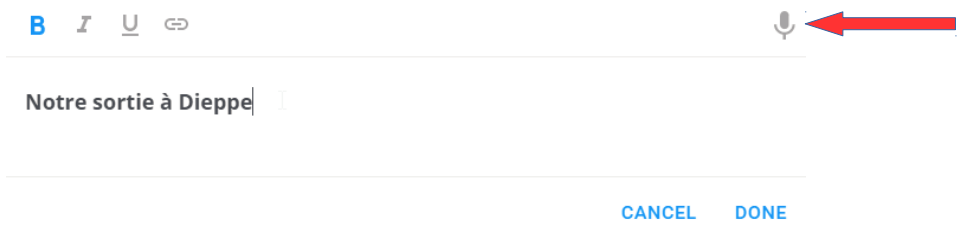

Votre texte vient d'intégrer la page.

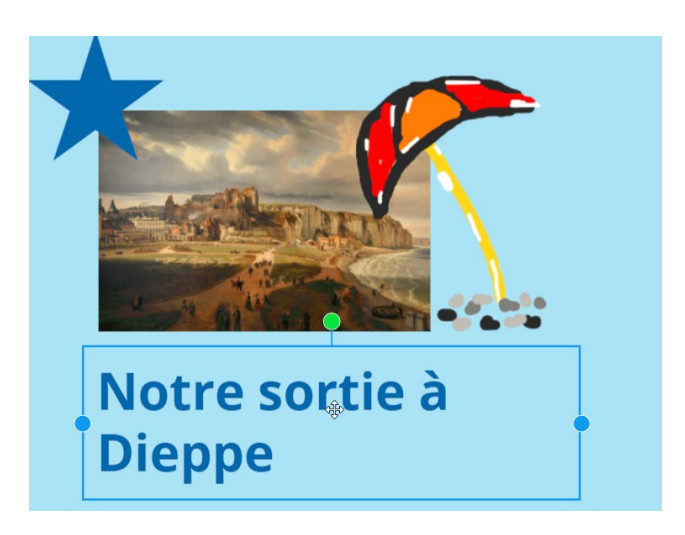

En sélectionnant le texte puis en cliquant sur  $\frac{1}{\sqrt{2}}$  vous pourrez modifier les attributs du texte (taille, gras, italique, souligné, centré, police couleur...)

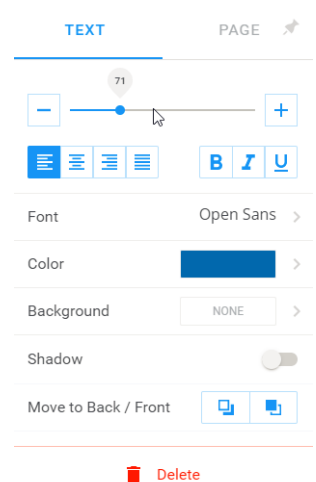

# • **Ajouter du son (record)**

Pour ajouter du son et lancer un enregistrement, il suffit de cliquer **+** puis **Record.**

Pour lancer l'enregistrement il faut appuyer sur le bouton **Start Recording.**

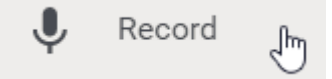

Un décompte apparaît. L'enregistrement va bientôt débuter. Pour arrêter l'enregistrement il faudra appuyer sur le bouton **Stop Recording**.

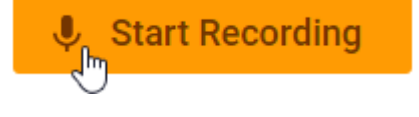

Après avoir validé l'enregistrement, un icône apparaît sur le livre et permet de lire le son préalablement enregistré. Il peut être déplacé, redimensionné ou même caché.

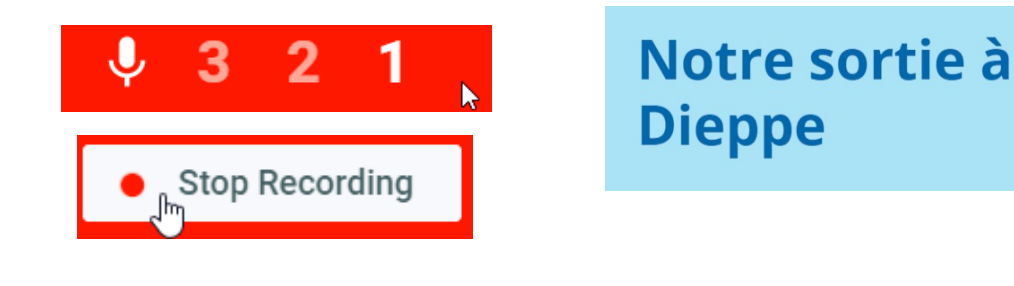

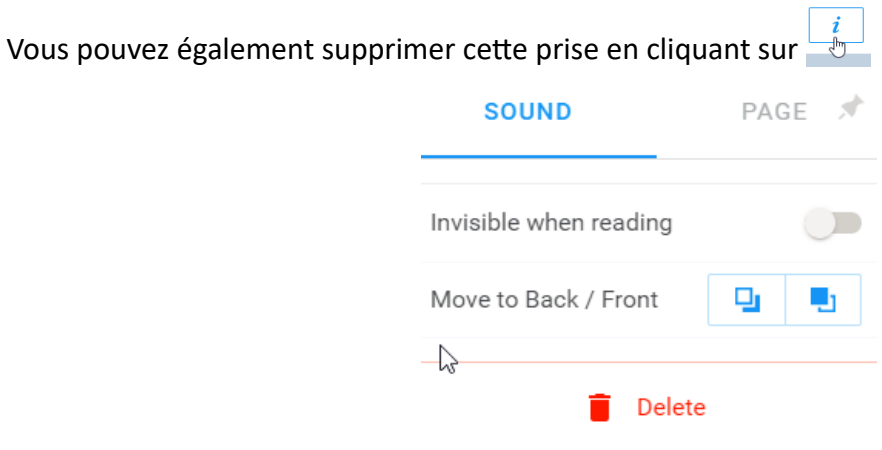

## **9. La bibliothèque**

On y accède en cliquant sur **My Books**. Il est alors possible de renommer le titre et l'auteur du livre.

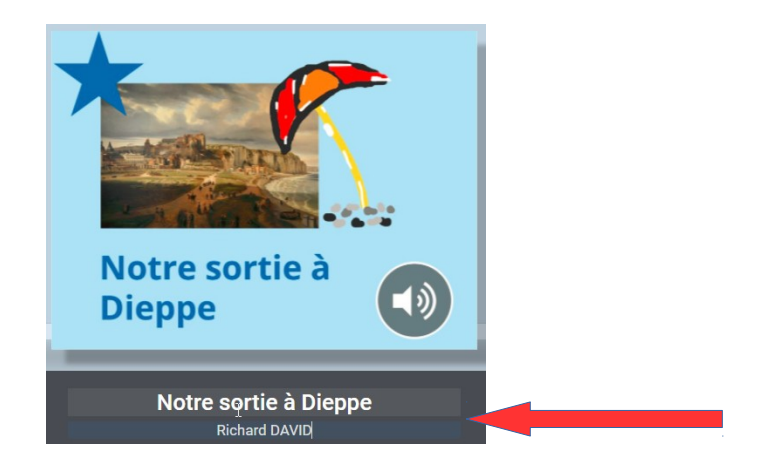

#### • **Le menu Livres**

**Import book (**Importer un livre) : permet de charger en ligne un livre que vous auriez fait dans l'application tablette ou qui aurait été partagé par un collègue.

**Move to library (**Déplacer dans une bibliothèque) : permet de créer un espace public où vous regroupez des livres dans le but de les partager avec d'autres participants. Ils pourront créer dans cet espace. C'est recommandé dans le cadre scolaire. Vous ouvrez une bibliothèque où vos élèves créeront leurs livres et vous continuez à créer vos livres dans votre espace My Books où les élèves n'entreront pas. La bibliothèque se partage par un code que l'on peut révoquer si l'on veut arrêter le partage. Dans un compte Book Creator gratuit , vous ne pouvez créer qu'une seule bibliothèque, qui pourra comporter 40 livres.

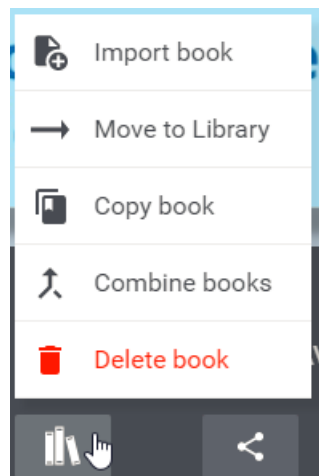

**Copy book** (Copier un livre) : permet de dupliquer un livre qui serait un modèle.

**Combine books** (Combiner des livres) : permet de joindre plusieurs livres en un seul. Très utile quand des élèves travaillent sur plusieurs appareils et sur un même thème. Il faut donc soit les importer, soit les faire créer directement dans votre bibliothèque. Vous sélectionnez les livres à combiner, ce qui ne les modifie pas individuellement mais crée un troisième livre comprenant les pages des livres combinés.

#### • **Le menu Partager**

**Publish online** (publier en ligne) : Vous pouvez publier en ligne votre livre et copier un lien à transmettre pour que les personnes puissent regarder votre livre.

> $\times$ Published online Share this book easily with others by sending them the public link for your published book. Copy public share link to clipboard

**Collaborate** : Il s'agit d'un outil de collaboration payant.

**Download as ebook** : Vous pouvez télécharger votre livre au format epub.

**Print** : Il vous est possible d'imprimer votre livre

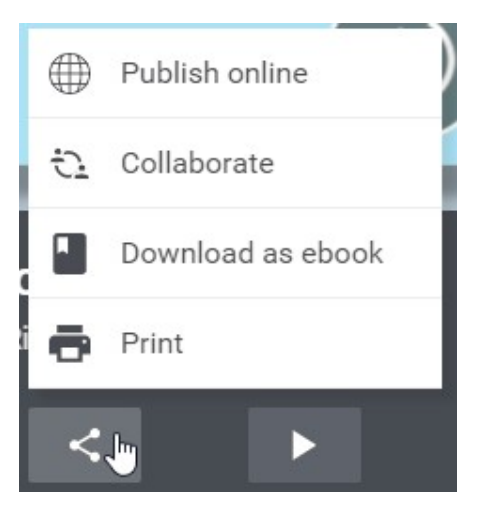

*A vous de créer vos propres livres à présent [richard.david@ac-rouen.fr](mailto:richard.david@ac-rouen.fr)*

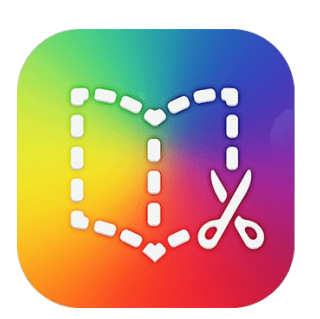

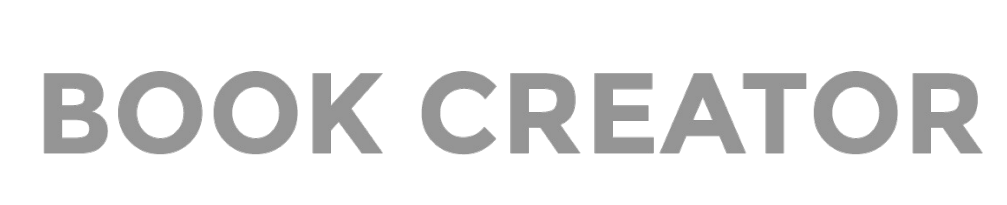